# Internet-instellingen configureren op SPA100 Series-telefoonadapters  $\overline{\phantom{a}}$

## Doel

De instellingen van het internet helpen om de verbinding van Internet te vormen en hoe een apparaat met internet verbindt. Dankzij de configuratie van de internetinstellingen kan de ISP ook internetactiviteit leveren en bewaken om een efficiënte verbinding te waarborgen. Er zijn drie typen verbindingen waarmee u de SPA100-serie op het internet kunt aansluiten: DHCP, Statische IP en PPPoE. Standaard sluit de SPA100-serie zich aan door DHCP.

Het doel van dit document is om u te tonen hoe u de instellingen van Internet op SPA100 reeksen telefoonadapters kunt configureren.

## Toepasselijke apparaten

・ SPA100 Series

### **Softwareversie**

 $\cdot$  v1.1.0

### Configuratie van Internet-instellingen

Stap 1. Meld u aan bij het programma voor webconfiguratie en kies Instellingen netwerk > Basisinstellingen > Internet-instellingen. De pagina Internet-instellingen wordt geopend:

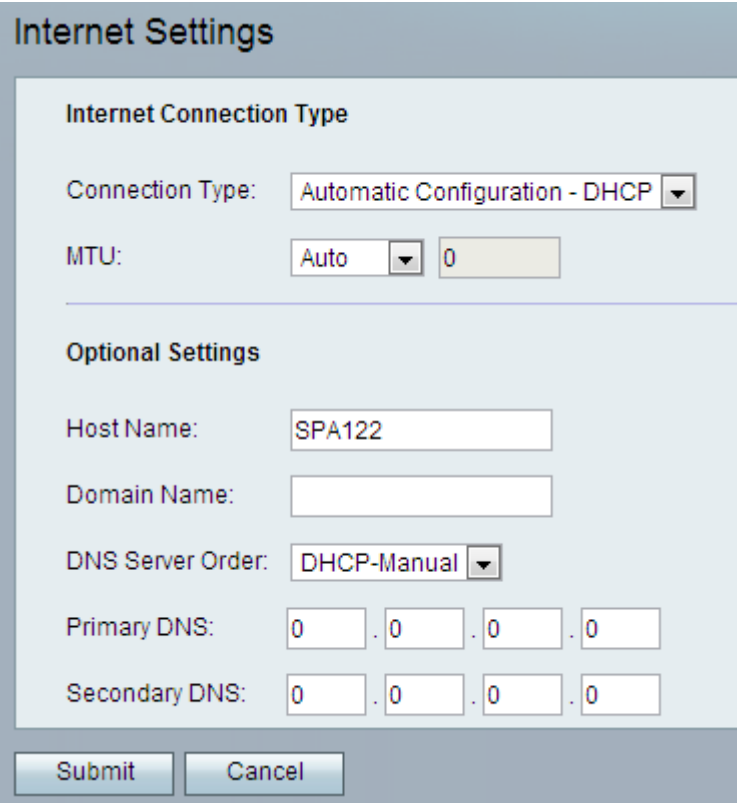

#### DHCP-instellingen (automatische configuratie)

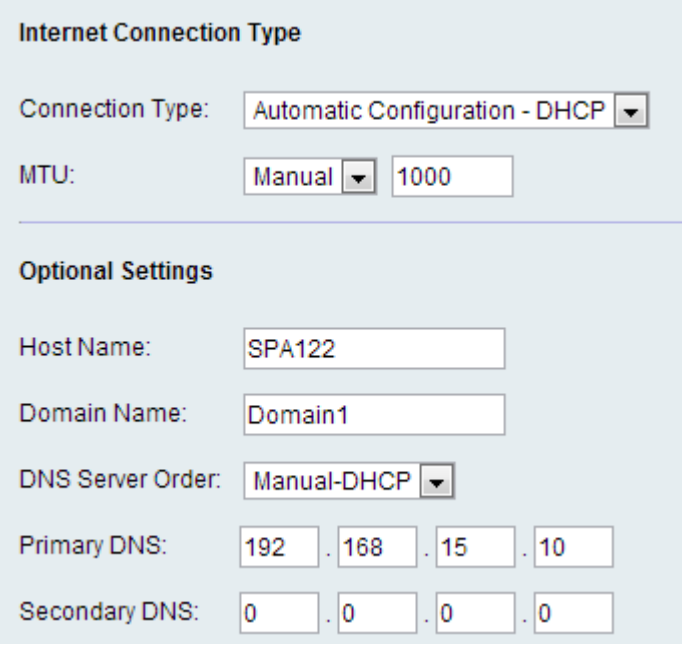

Stap 1. Kies in de vervolgkeuzelijst Type verbinding een automatische configuratie - DHCP als uw ISP een dynamisch IP-adres geeft.

Stap 2. Voer in het veld Max Transmission Unit (MTU) het grootste protocol gegevenseenheid (in bytes) in die mogelijk is voor netwerktransmissie. De mogelijke waarden zijn:

・ Auto — Selecteer deze optie om analoge telefoonadapter (ATA) een geschikte waarde te laten kiezen.

 $\cdot$  Handmatig — Selecteer deze optie om de waarde in te voeren. Het bereik loopt van 576 tot 1500 bytes.

Stap 3. (Optioneel) Voer de naam van de ATA in het veld Host Name. De standaardwaarde is het modelnummer van het apparaat.

Stap 4. (Optioneel) Voer de domeinnaam in die door de ISP is gespecificeerd in het veld Domain Name. Laat het veld anders leeg.

Stap 5. (Optioneel) Kies in het veld DNS-servervolgorde de volgorde waarin het apparaat de internetverbinding controleert. De mogelijke waarden zijn:

・ Handmatig — Het apparaat controleert de juiste handmatige internetconfiguratie.

・ DHCP - Handmatig - Het apparaat controleert eerst de DHCP-verbinding en of er een probleem met de connectiviteit is, controleert het de handmatige internetconfiguratie door de gebruiker.

・ Handmatig - DHCP - Het apparaat controleert eerst de handmatige internetconfiguratie door de gebruiker en in het geval van de aansluitingskwestie controleert vervolgens de DHCP-verbinding.

Stap 6. (Optioneel) Voer de primaire DNS in die door de DHCP-clients wordt gebruikt in het veld Primaire DNS.

Stap 7. (Optioneel) Voer de secundaire DNS in die door de DHCP-clients wordt gebruikt in het veld Secundaire DNS.

Stap 8. Klik op Indienen om de instellingen op te slaan.

#### Statische IP-instellingen

Stap 1. Kies in de vervolgkeuzelijst Type verbinding een statische IP als uw ISP een statisch IP-adres geeft.

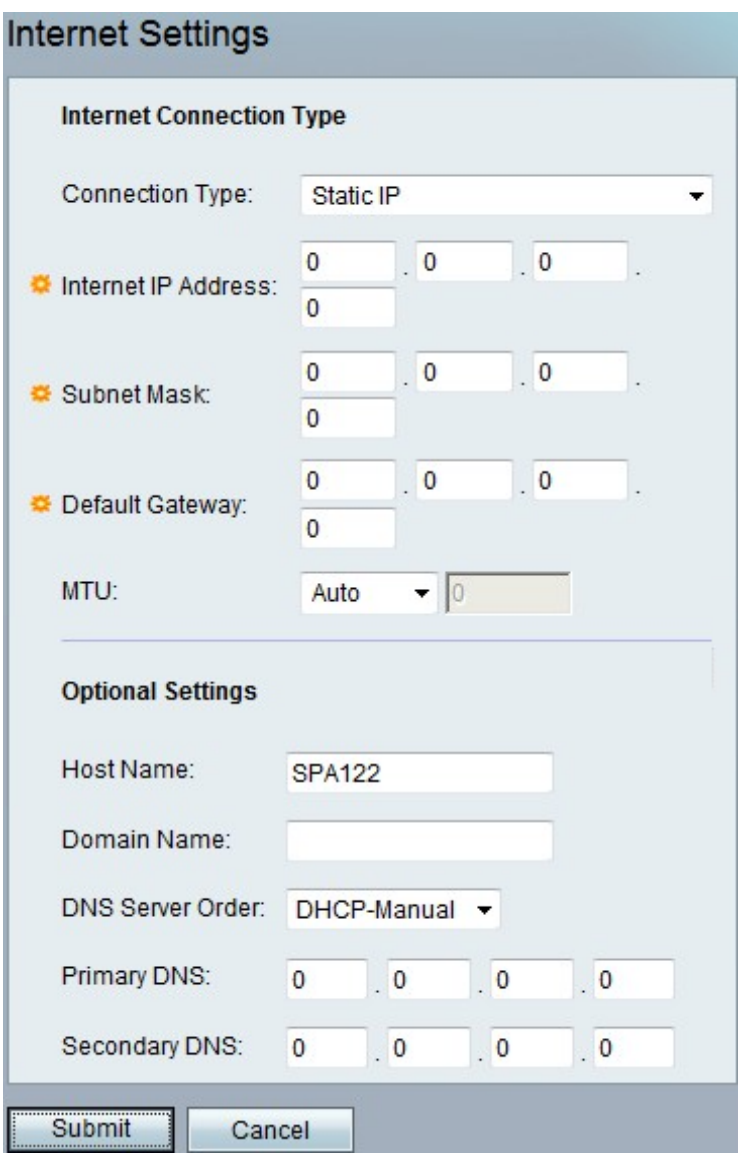

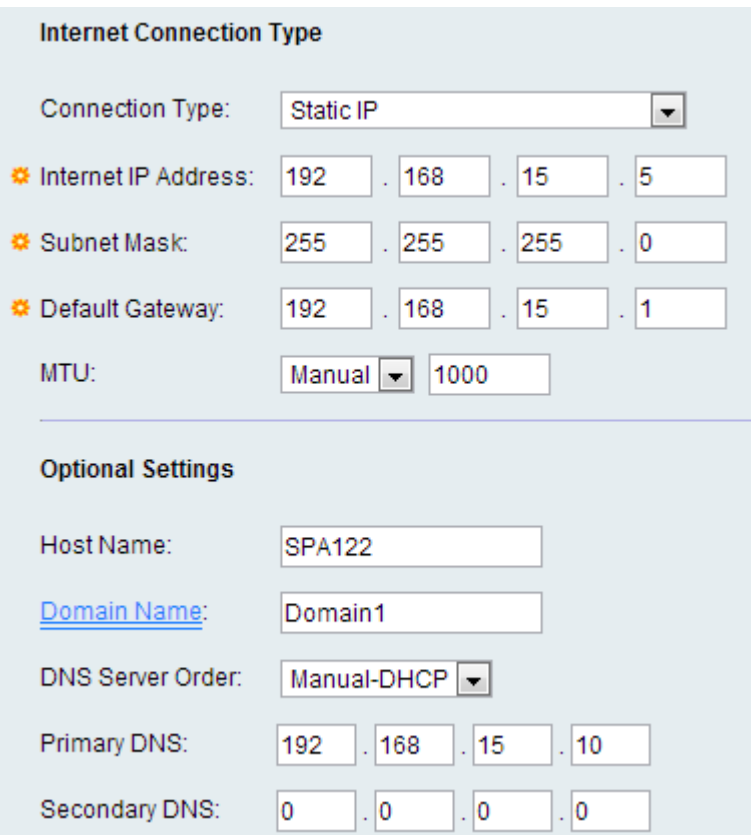

Stap 2. In het veld Internet IP-adres voert u het IP-adres in dat aan uw account door uw ISP is toegewezen.

Stap 3. In het veld Subnetmasker voert u het subnetmasker in dat aan uw account door uw ISP is toegewezen.

Stap 4. Voer in het veld Standaardgateway Gateway het IP-adres in dat door uw ISP is opgegeven.

Stap 5. Voer in het veld Max Transmission Unit (MTU) het grootste protocol gegevenseenheid (in bytes) in die mogelijk is voor netwerktransmissie. De mogelijke waarden zijn:

- ・ Auto Selecteer deze optie om analoge telefoonadapter (ATA) een geschikte waarde te laten kiezen.
- ・ Handmatig Selecteer deze optie om de waarde in te voeren. Het bereik loopt van 576 tot 1500 bytes.

Stap 6. (Optioneel) Voer de naam van de ATA in het veld Host Name. De standaardwaarde is het modelnummer van het apparaat.

Stap 7. (Optioneel) Voer de domeinnaam in die door de ISP is gespecificeerd in het veld Domain Name. Laat het veld anders leeg.

Stap 8. (Optioneel) Kies in het veld DNS-servervolgorde de volgorde waarin het apparaat de internetverbinding controleert. De mogelijke waarden zijn:

・ Handmatig — Het apparaat controleert de juiste handmatige internetconfiguratie.

・ DHCP - Handmatig — Het apparaat controleert eerst de DHCP-verbinding en of er een probleem is met de connectiviteit door de gebruiker.

・ Handmatig - DHCP - Het apparaat controleert eerst de handmatige internetconfiguratie door de gebruiker en in het geval van de aansluitingskwestie controleert vervolgens de DHCP-verbinding.

Stap 9. (Optioneel) Voer de primaire DNS in die door de DHCP-clients wordt gebruikt in het veld Primaire DNS.

Stap 10. (Optioneel) Voer de secundaire DNS in die door de DHCP-clients wordt gebruikt in het veld Secundaire DNS.

Stap 1. Klik op Indienen om de instellingen op te slaan.

#### PPPoE (DSL-service)-instellingen

Stap 1. Kies in de vervolgkeuzelijst Type verbinding een PPPoE als uw ISP op DSL is gebaseerd en point-to-Point Protocol over Ethernet (PPPoE) gebruikt voor een verbinding.

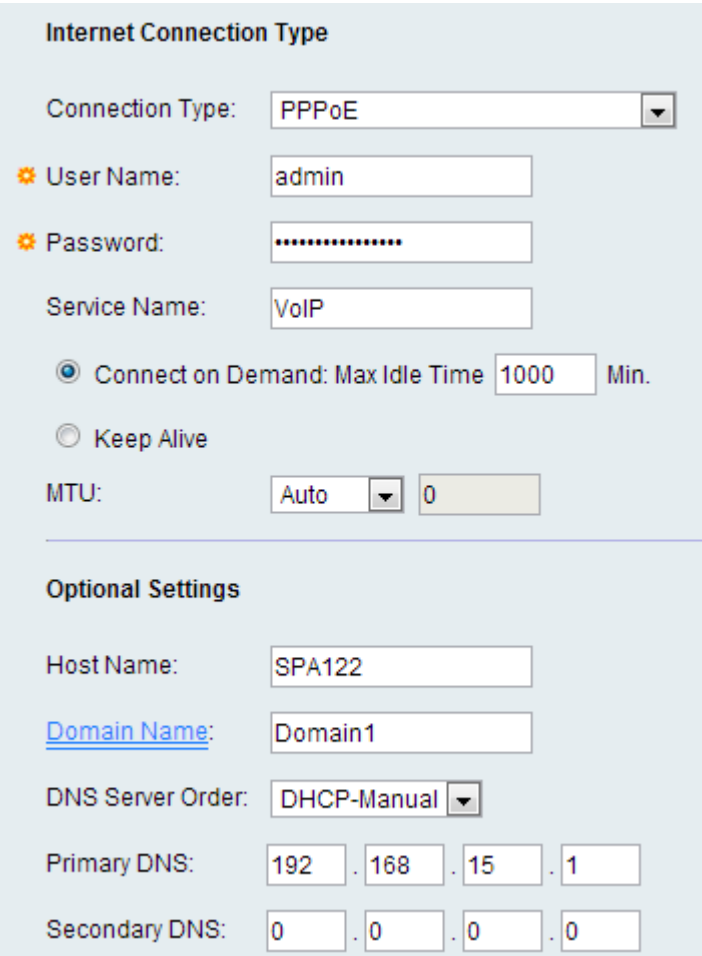

Stap 2. In het veld Gebruikersnaam voert u de gebruikersnaam in die wordt gebruikt om via een PPPoE-verbinding naar uw ISP-netwerk te loggen.

Stap 3. Voer in het veld Wachtwoord in het wachtwoord dat wordt gebruikt om in uw ISPnetwerk te loggen via een PPPoE-verbinding.

Stap 4. Voer in het veld Service Name in de naam van de service die door uw ISP is geleverd.

Stap 5. (Optioneel) Klik op de radioknop Connect On Demand. Voer in het veld Connect On Demand de max. stationaire tijd (periode van inactiviteit) in waarna de internetverbinding

wordt losgekoppeld. Het MAXIMALE Tijdbereik loopt van 1 tot 999 minuten. De standaardwaarde is 5 minuten. Klik anders op de knop Levend houden als u wilt dat de ATA voor onbepaalde tijd op internet wordt aangesloten.

Stap 6. In het veld Max Transmission Unit (MTU) voert u de grootste protocol gegevenseenheid (in bytes) in die mogelijk is voor netwerktransmissie. De mogelijke waarden zijn:

・ Auto — Selecteer deze optie om analoge telefoonadapter (ATA) een geschikte waarde te laten kiezen.

・ Handmatig — Selecteer deze optie om de waarde in te voeren. Het bereik loopt van 576 tot 1500 bytes.

Stap 7. (Optioneel) Voer de naam van de ATA in het veld Host Name in. De standaardwaarde is het modelnummer van het apparaat.

Stap 8. (Optioneel) Voer de domeinnaam in die door de ISP is gespecificeerd in het veld Domain Name. Laat het veld anders leeg.

Stap 9. (Optioneel) Kies in het veld DNS-servervolgorde de volgorde waarin het apparaat de internetverbinding controleert. De mogelijke waarden zijn:

・ Handmatig — Het apparaat controleert de juiste handmatige internetconfiguratie.

・ DHCP - Handmatig - Het apparaat controleert eerst de DHCP-verbinding en of er een probleem met de connectiviteit is, controleert het de handmatige internetconfiguratie door de gebruiker.

・ Handmatig - DHCP - Het apparaat controleert eerst de handmatige internetconfiguratie door de gebruiker en in het geval van de aansluitingskwestie controleert vervolgens de DHCP-verbinding.

Stap 10. (Optioneel) Voer de primaire DNS in die door de DHCP-clients wordt gebruikt in het veld Primaire DNS.

Stap 1. (Optioneel) Voer de secundaire DNS in die door de DHCP-clients wordt gebruikt in het veld Secundaire DNS.

Stap 12. Klik op Indienen om de instellingen op te slaan.